この時、PWR\_LED:赤点灯になっている場合、何らかの異常が発生していますので再度接続をご確認頂き、一度電源を切り再投入してください。 ※固定 IP アドレスで運用されている場合、れんら君をネットワークには接続せず、パソコンと直接 LAN ケーブルで接続して設定を行ってください。 -1--2-model in the contract of  $\vert \ \ \vert$ 

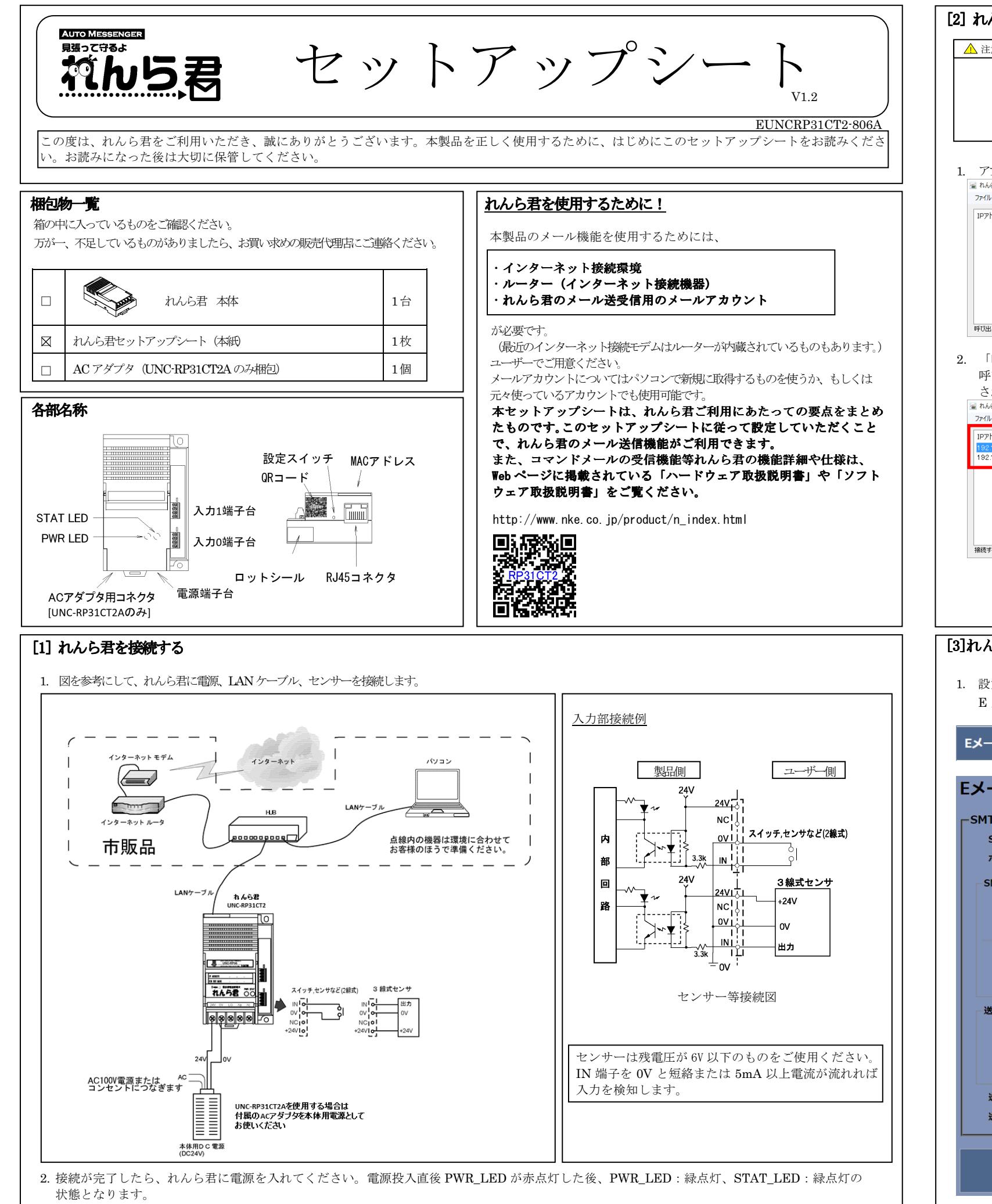

売 | → 「Internet Explorer」 「Google Chrome」「Mozilla Firefox」「Opera」の中からブラ

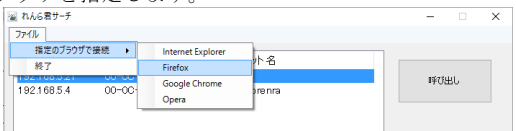

を直接記入します。

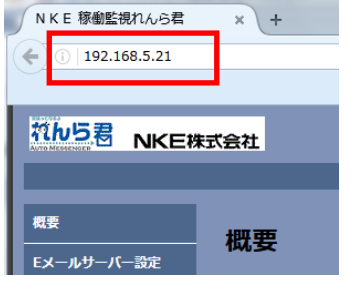

アクセスするには

·ザー名: root パスワード:root

を入力し、「OK」をクリッます。

- 場合の例です。お客様が でご確認頂きながら設定 してください。(必須)と書かれている項目はメール送信するために必ず必要となる項目ですので必ず設定してください。他の項目は必要に
- します。(必須)
- 入力します。(必須<mark>)</mark><br>' します。
- 
- メールアドレス:れんら君用のメールアドレスを入力します。(<sup>必</sup>
- します。(必須)
- ます。(必須)
- たとき、再送信するまで
- たとき、再送信する回数

設定を入力したら、必ず画面下側にある「set」をクリックして<br>ください ください。

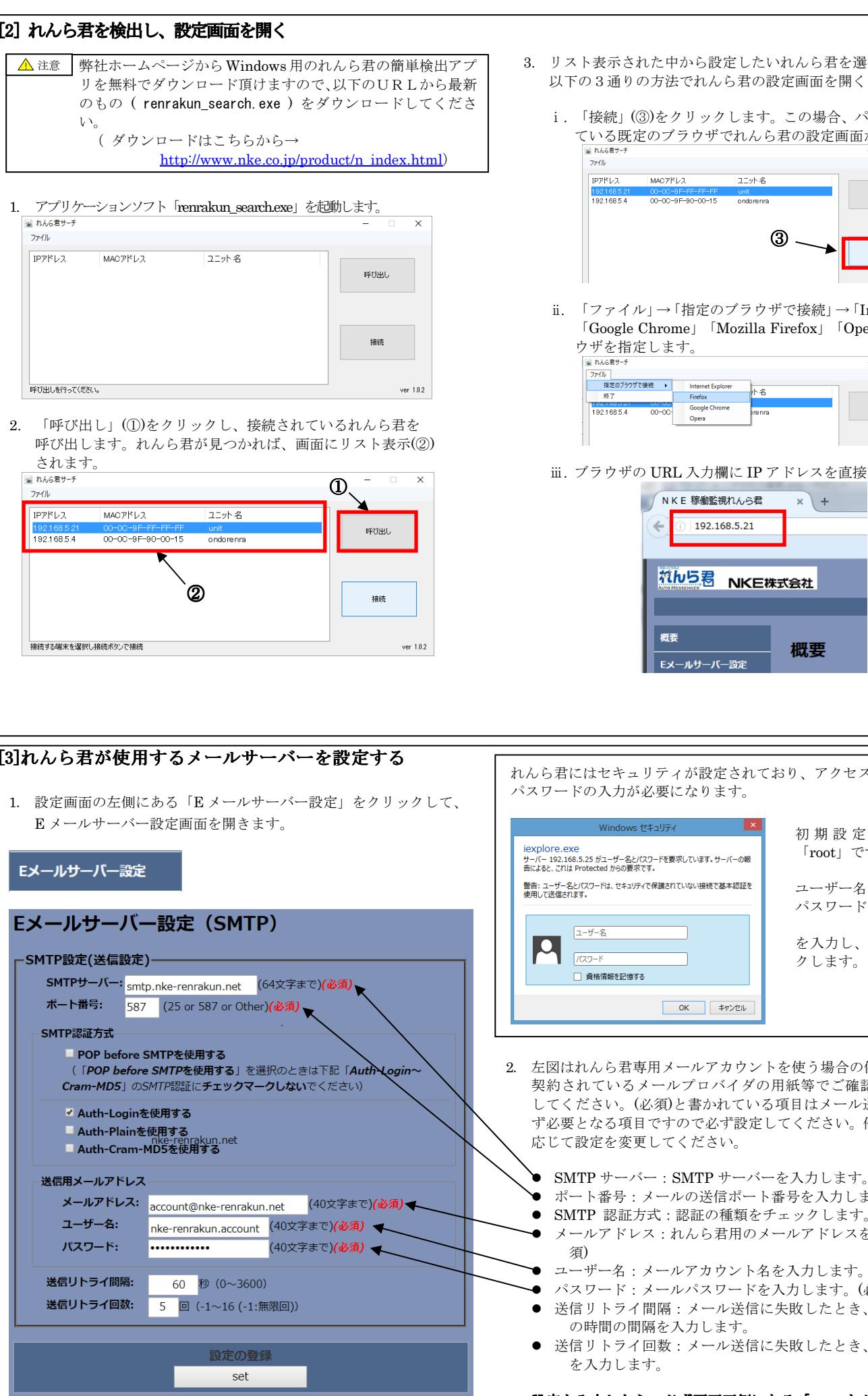

- おおを選択します。 以下の3通りの方法でれんら君の設定画面を開くことができます。
	- 易合、パソコンに設定され 。<br>定画面が<mark>開きます</mark>。

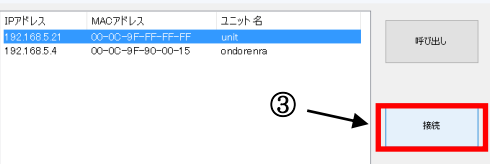

初 期 設 定 パ <sup>ス</sup> ワ <sup>ー</sup> ド は「root」です。

保存可能な最大データ数を超えた場合、複数の CSV ファイルに分割され

OFF

OFF

OFF

停止中

稼働中

停止中

停止中

 $0:00:00$ 

 $0:10:53$ 

 $6:50:59$ 

ます。

20 17/09/14(Thu) 10:40:09

189 17/09/14(Thu) 17:09:00 OFF<br>190 17/09/14(Thu) 23:59:59 OFF

詳しくはソフトウェア取扱説明書を参照してください。

OFF

ON

## [参考 2]入力端子の ON/OFF と状態

入力端子の ON/OFF と、状態の組み合わせは次のようになっています。

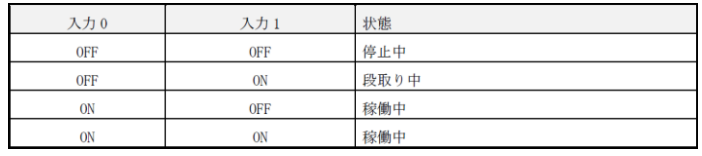

入力 0 が稼働側、入力 1 が段取り側になるように配線してください。

## NKE株式会社 NKE

サポートダイヤルホームページ- ナポートメール - カプラン - カプラン - カプラン - カプラン - カプラン - オートメール - サポートメール

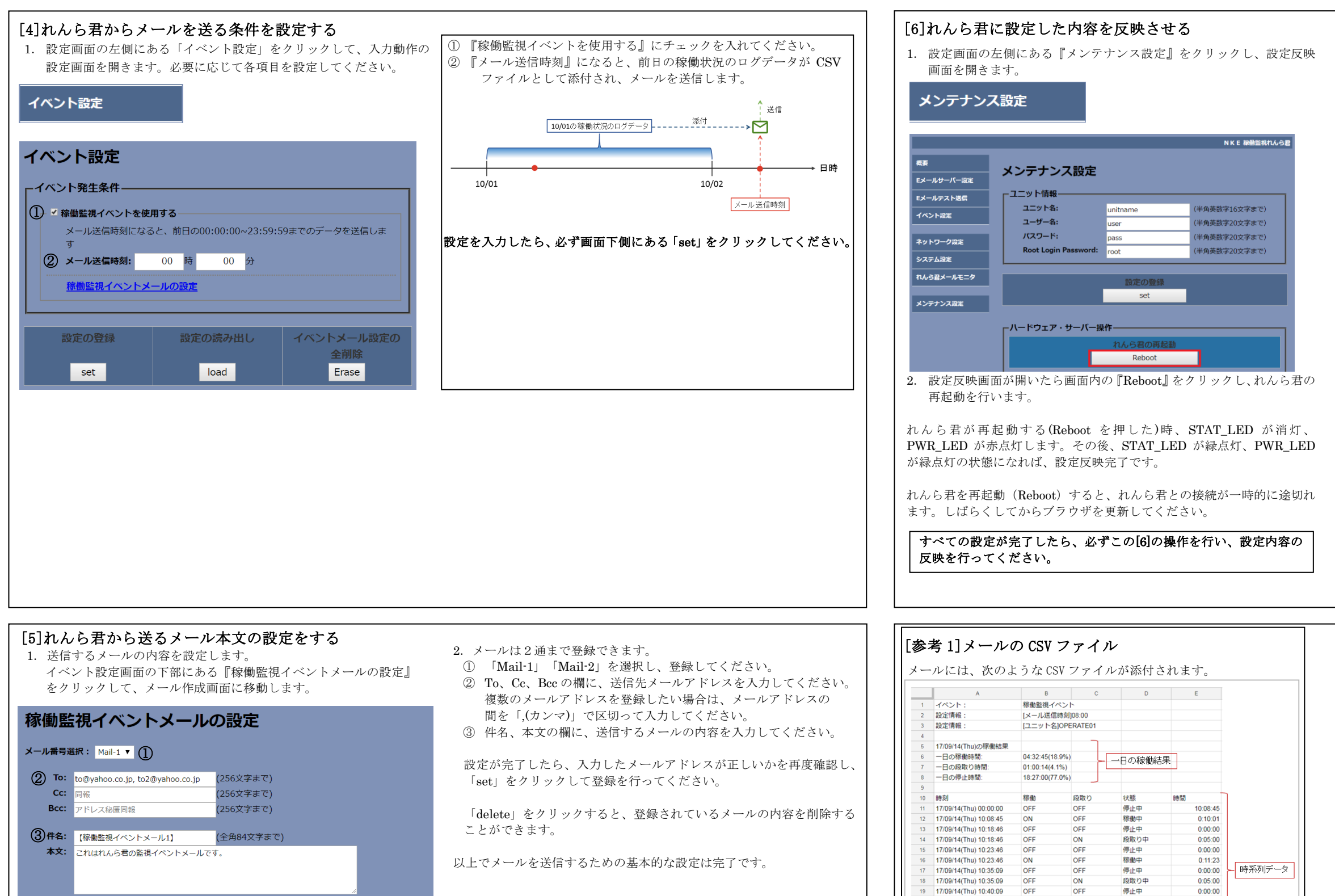

(全角84文字まで) 設定の登録 設定の読み出し 設定の削除 set load delete

> :0120-77-2018 ホームページ :http://www.nke.co.jp/<br>サポートメール :promotion@nke.co.jp :promotion@nke.co.jp